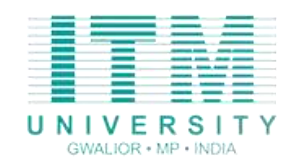

### **ITM UNIVERSITY – ITM Zone (ERP)**

ITM UNIVERSITY – ITM Zone (ERP) is follow cloud based model to serve, we have hosted our ERP over AWS cloud. Cloud security at AWS is the highest priority. As an AWS customer, you will benefit from a data center and network architecture built to meet the requirements of the most securitysensitive organizations.

It contains various University modules like Examination , HR , Academic etc.

# Users' Guide – EMS **(EXAMINATION MANAGEMENT SYSTEM)**

**Release 1.0**

#### **TABLE OF CONTENTS**

*1.0 Login*

- *1.1 How to Login*
- *1.2 Type of Users*

*2.0 Student*

- *2.1 Exam*
- *2.2 Result*

#### *3.0 HoD / Dean*

- *3.1 Exam (Marks)*
- *3.2 Session Plan*
- *3.3 Exam (Forms)*

#### 4.0 *Exam Admin (CoE)*

- 1. Academic
- 2. Exam
- 3. Marks Entry 2015
- 4. Marks Entry Ex (MIS Results)
- 5. Admit Card
- 6. Report
- 7. Reports (Ex. Only)
- 8. Reports SGPA / CGPA / YGPA

#### **1. LOGIN**

#### 1.1 **HOW TO LOGIN**

Login process ensure the users and give access of his dashboard. Users give their username and password for login and server authenticate the details and authorize for belonging dashboard.

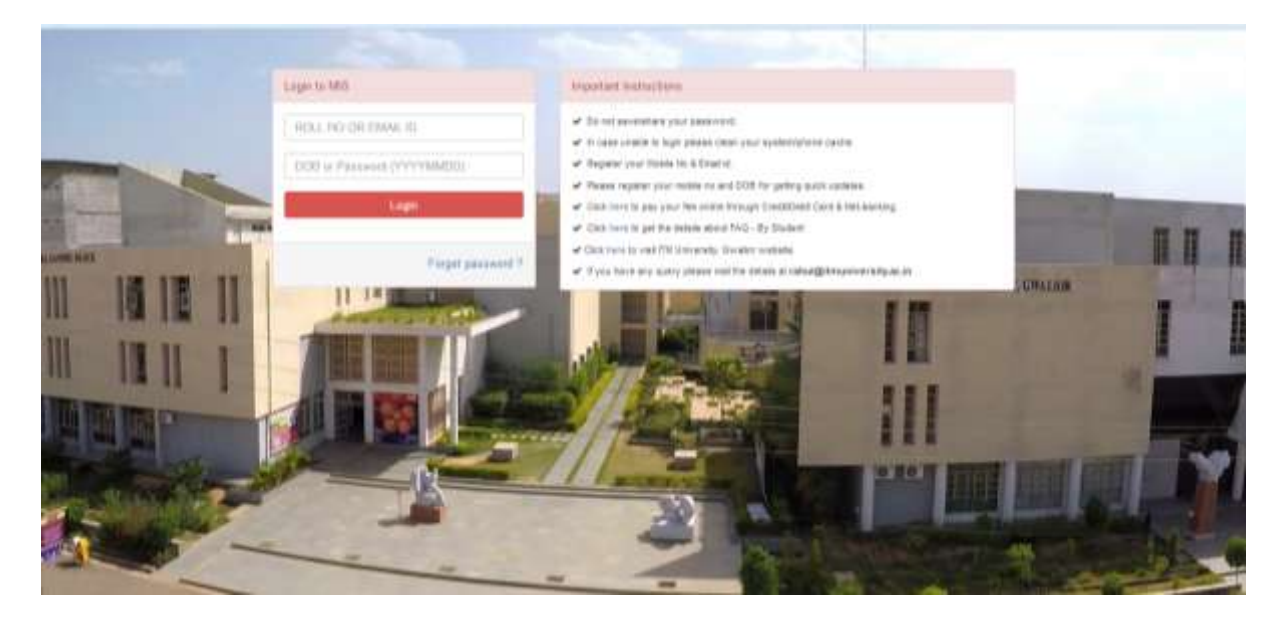

#### **1.2 TYPE OF USERS**

As per the process of University examination system basically 03 types of users intracting with this module. First one is student who are the major stack holder of this system and get interact for their exam part of university career. Second one is academic dean and another is exam admin or CoE.

#### **Users Type:**

- a) Student
- b) HoD **/** Dean
- c) Exam Admin

## 2 - STUDENT

#### 2. DASHBOARD OF STUDENT

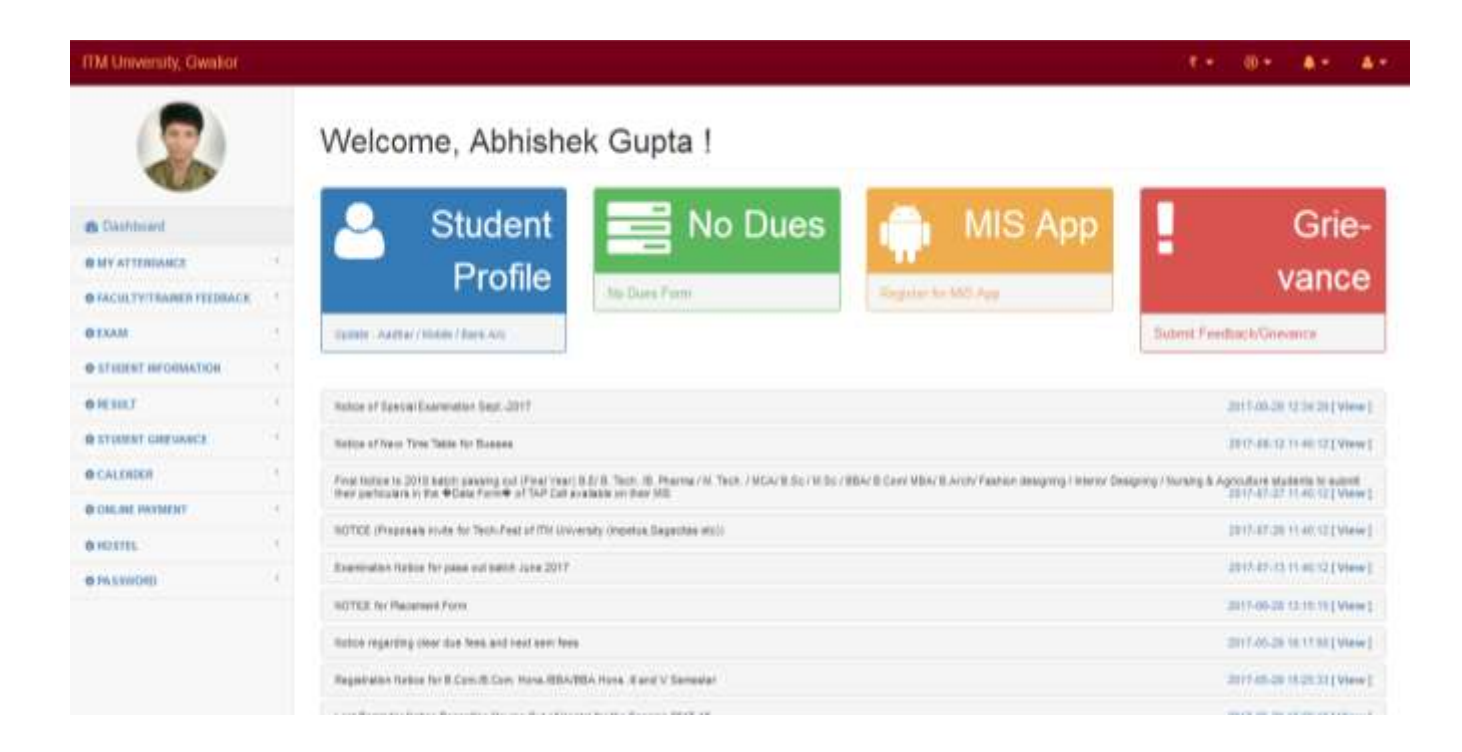

This Dashboard is very interactive and designed in such way to give simplification and visiulization to student as much as possible. In dashbord lots of users related icons are visible by using student can see their finance, academic and notices related information in dashboard.

#### 2.1 EXAM

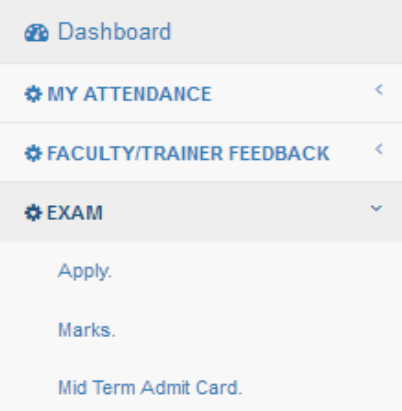

Exam tab in student dashboard has three menu :

a) Apply menu is used for apply in semester examiniation

b) Marks menu is used to see internal marks

c) Admit Card menu is used to see Admit Card / Hall Ticket for examiniation. Their are two admit cards one is for their mid terms another is for final or end terms

#### 2.1.1 APPLY FOR EXAM

Students can check their exam form details in which he or she can see some of the importent examiniation information with their basic information:

Exam name, semester , date of exam , last date of apply , subject code for regular exam, ex papaers etc.

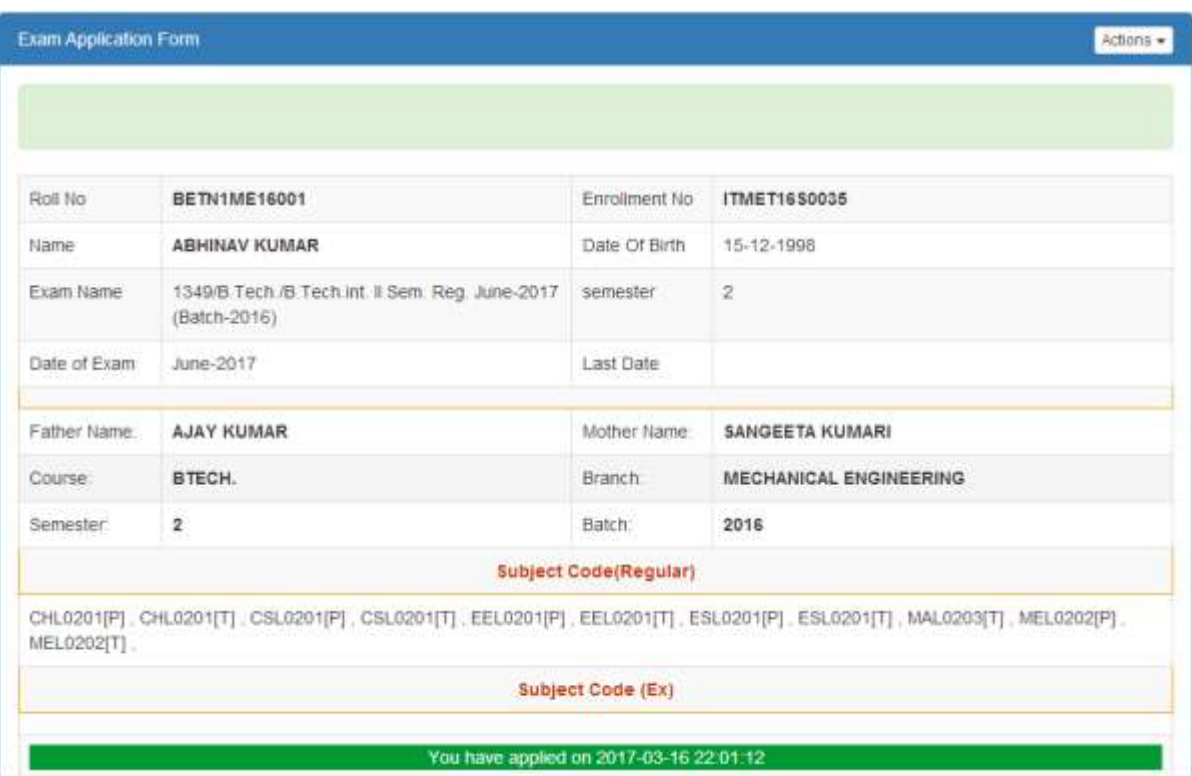

#### 2.1.2MARKS (INTERNAL MARKS)

#### Students Check all components marks with this link

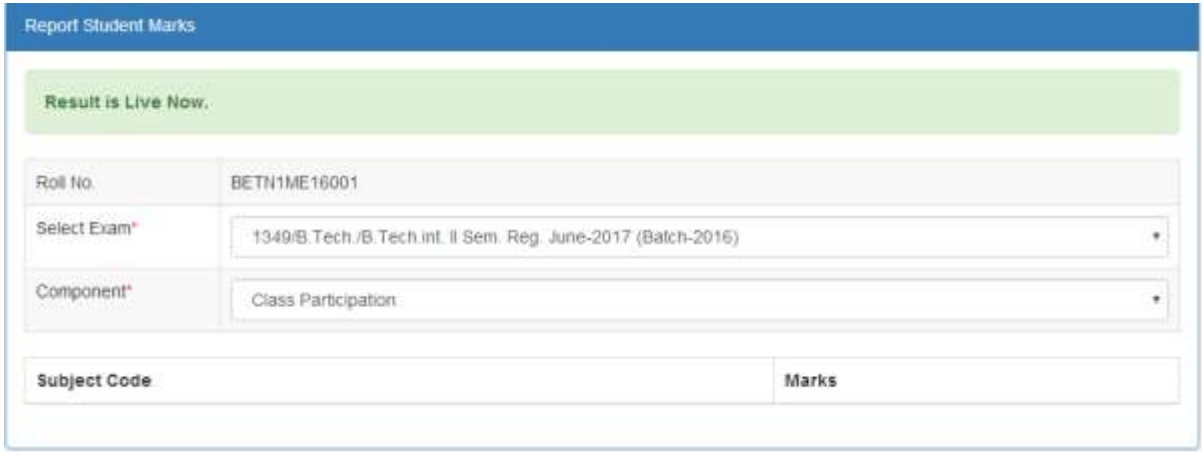

#### **2.1.3**

#### **ADMIT CARD FOR END TERM / MID TERM**

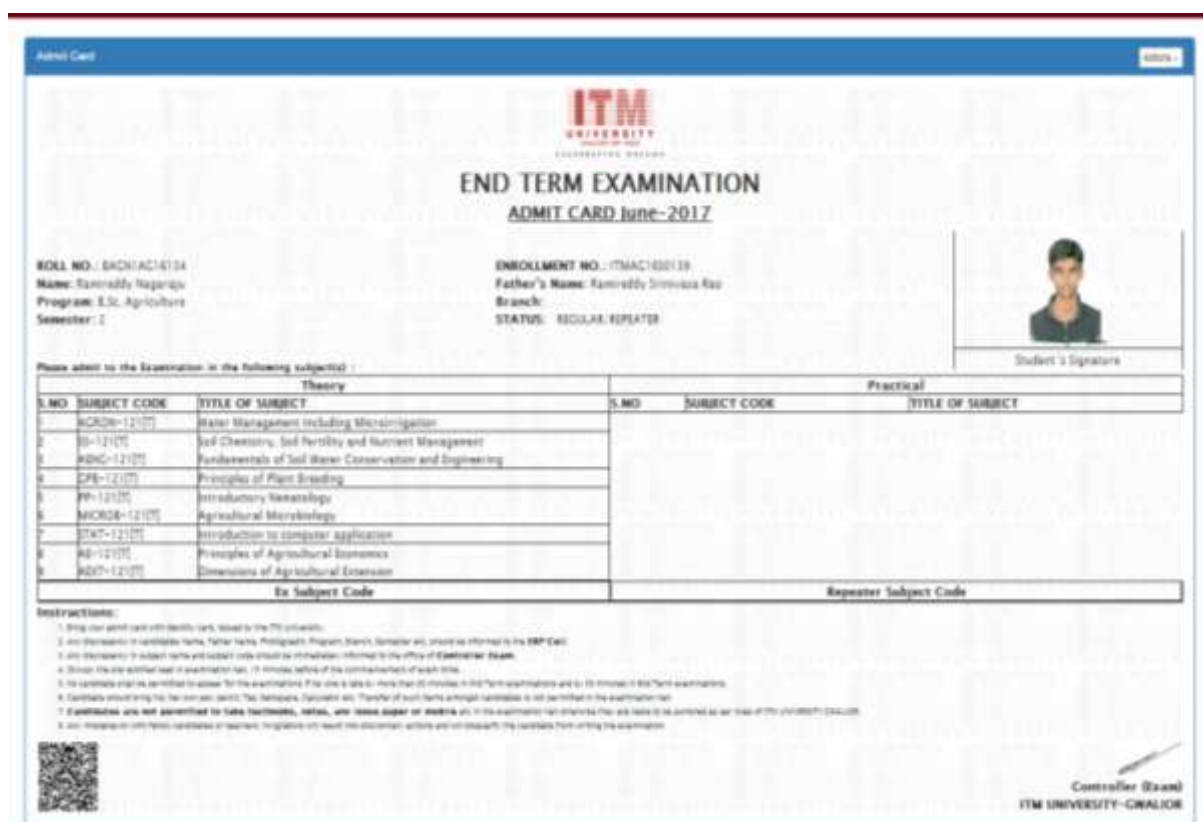

**ADMIT CARD OF STUDENT ARE USING LATEST TECHNOLOGY WITH QR CODE VARIFICATION FACILITY.**

**2.2 RESULT**

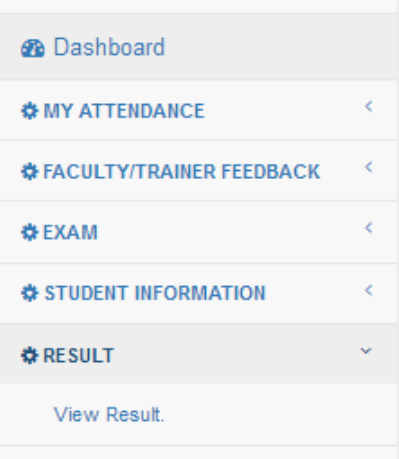

#### VIEW RESULT

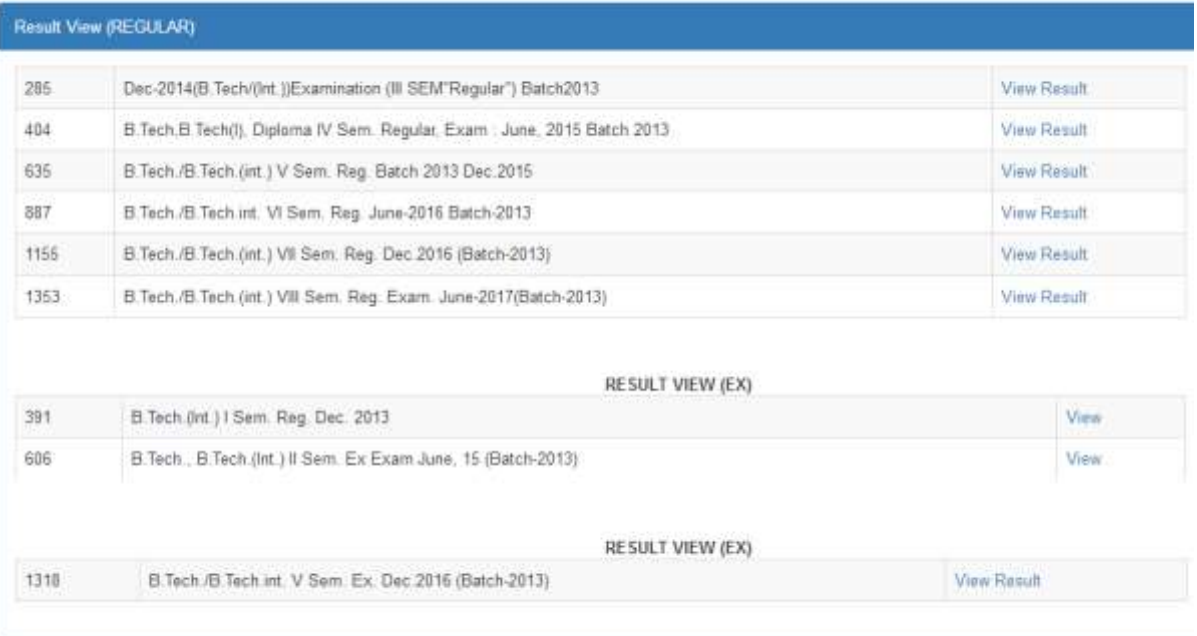

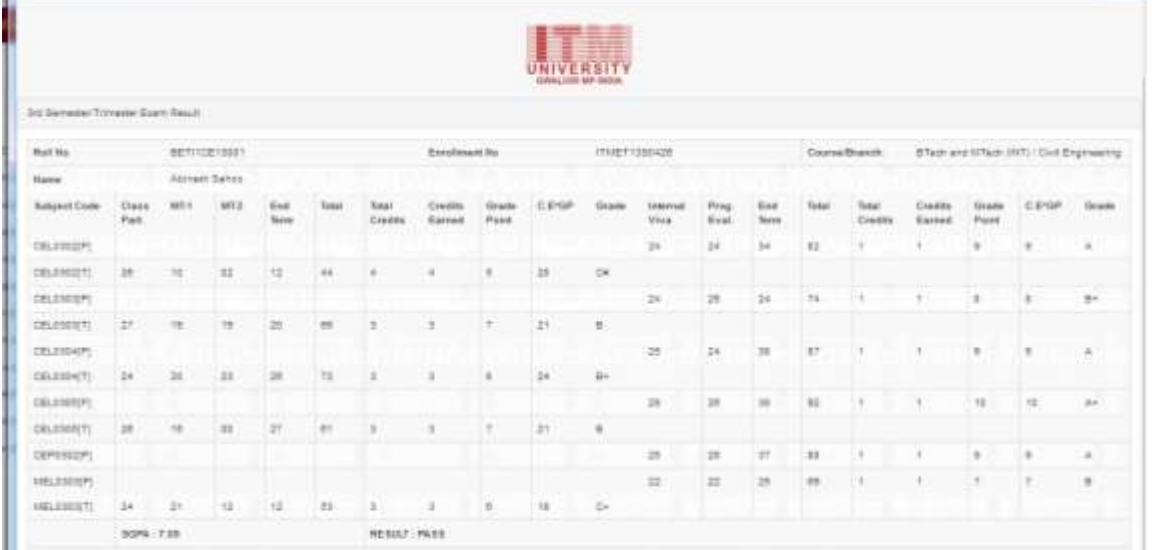

 $\mathcal{N}$ 

the control of the control of the con-

 $\{ \cdot \}$ 

Discherer: The met belong to TM Venesty, Boston Parany promocratics wated to the published data, phase societies Democratic Discherence Call of TM Democratic Deadles<br>This is bars. Regular: P. Dansidese tests approved.<br>It i

Alternative and the control of the control of

## **3. HOD /DEAN**

**DASHBOARD OF DEAN**

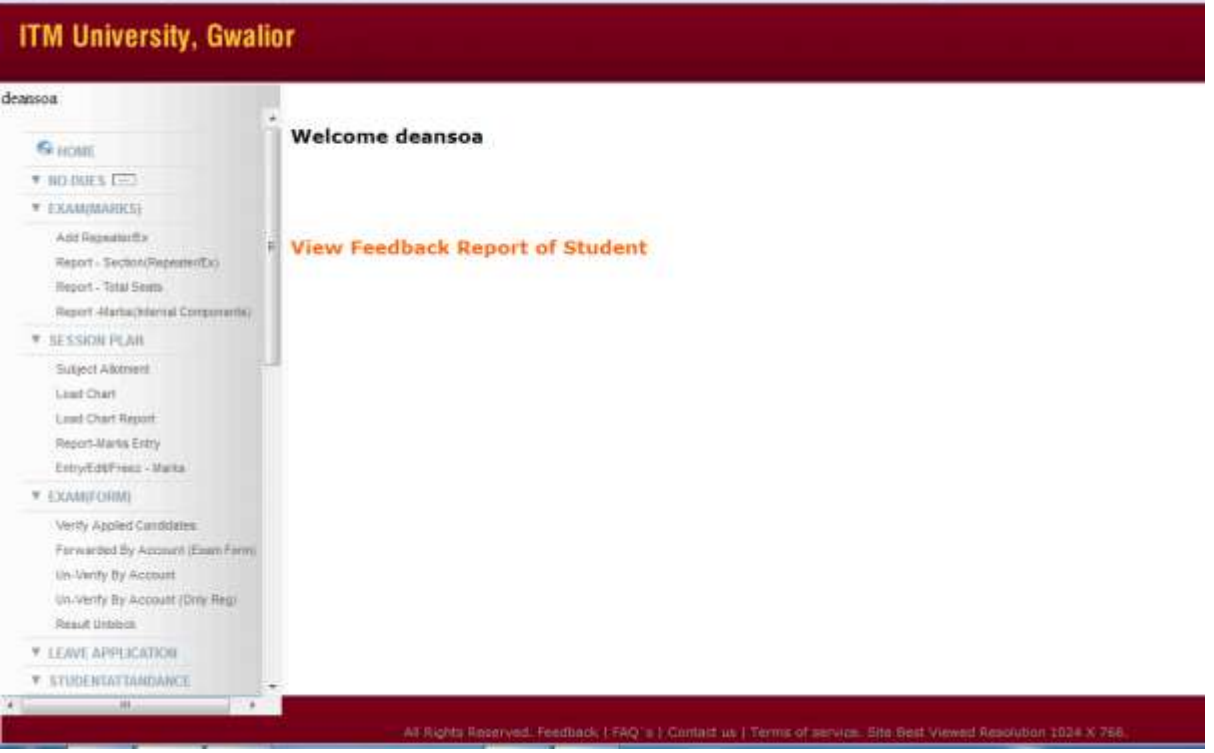

#### **3.1 EXAM (MARKS)**

#### **V EXAM(MARKS)**

Add Repeater/Ex

Report - Section(Repeater/Ex)

Report - Total Seats

Report -Marks(Internal Components)

#### **3.1.1 ADD REPEATER STUDENT**

THIS FACILITY IS USED TO ADD REPEATER STUDENTS FOR EXAMINIATION. THIS FACILTY IS AVAILABLE WITH DEAN LOGIN.

Procedure to enter repeater student for examination:-

- 1. Click on **add repeater** option available in exam tab
- 2. Select course, Semester, Batch, Branch from the drop down list box.
- 3. Click on **get students** button

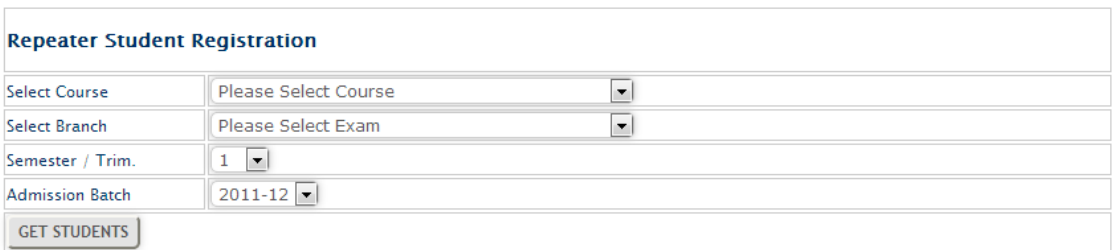

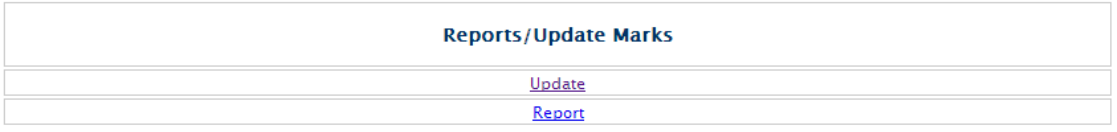

- 4. Next window will appear in which list of student will display under the **Roll No drop** down.
- 5. Select Batch, semester and click on get scheme to get list of subject
- 6. Select exam, roll number, subject code in which student needs to repeat
- 7. Other fields are optional
- 8. Click on save

*Repeat step 5-8 for next student* 

#### **Repeater Form**

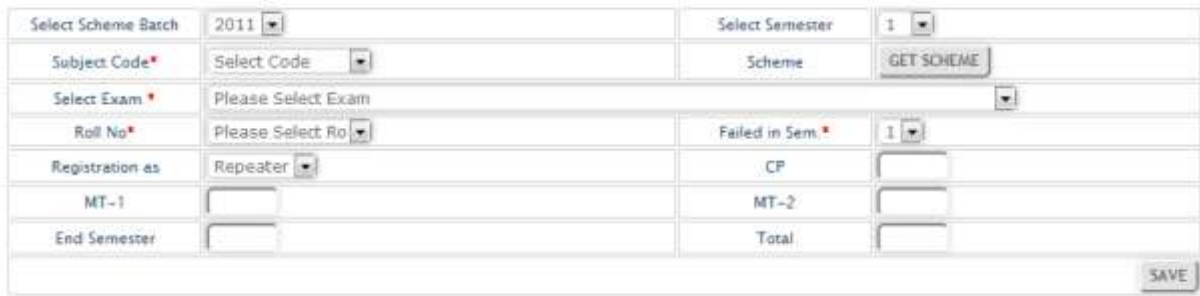

A range of reports available to see information in various ways.

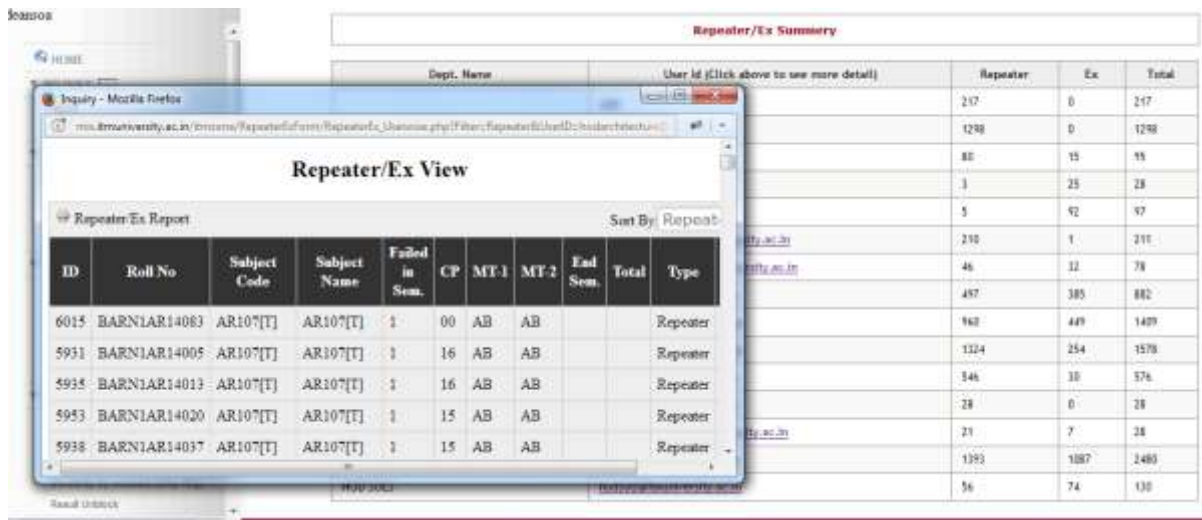

3.2 SESSION PLAN

This menu is related to session plan along with internal marks entry. We follow ABCA (activity based continues assessment model) and accordingly marks entry option has been given here.

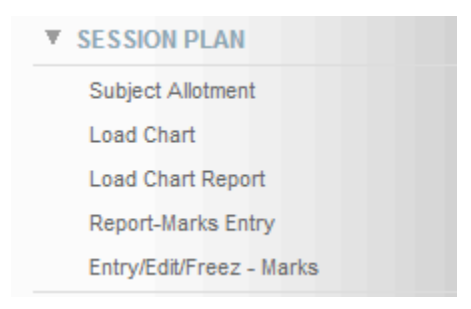

#### **Session plan:**

a)Subject Allotment *(see in academic users help )* b)Load Chart *(see in academic users help )* c)Load Chart Report *(see in academic users help )* d)Entry / Edit / Freez – Marks e) Report- Marks Entry

#### 3.2.1 ENTRY / EDIT / FREEZE – MARKS

The Concern **Authorities/HoD / Dean** enter the Students Examination Marks Entry for Individual. After completion of the examination the answer sheet will be validated by the University **Authorities/HoD / Dean** and they enter the marks in the marks cards.

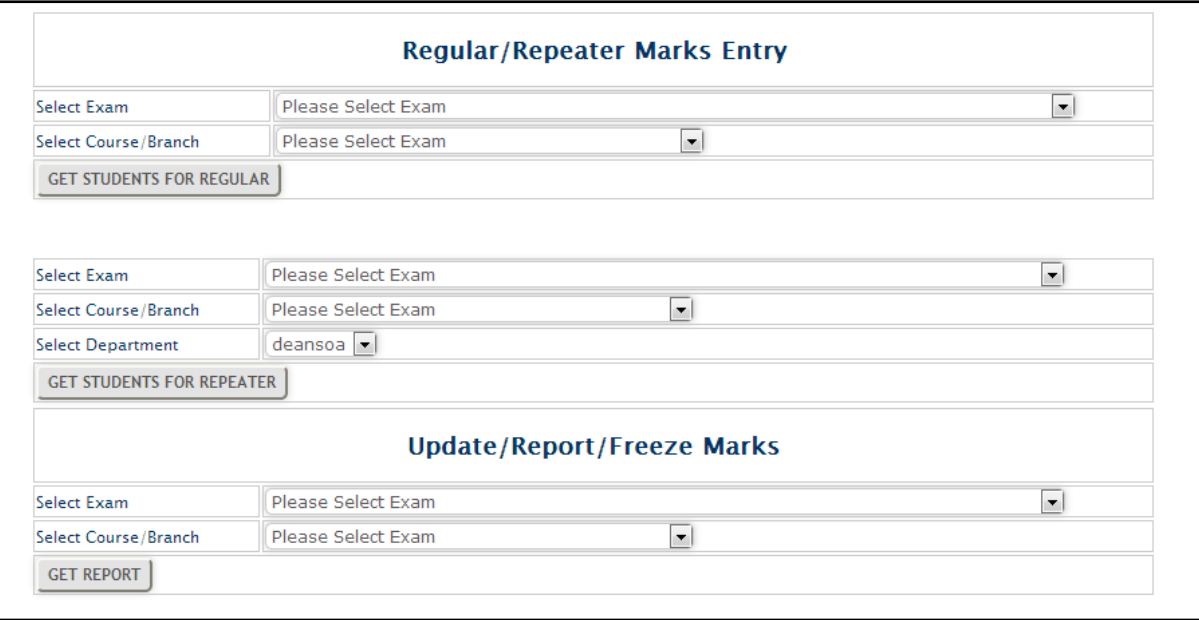

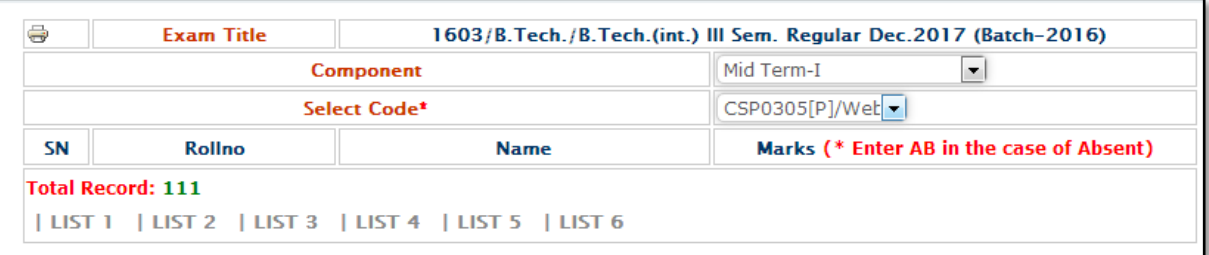

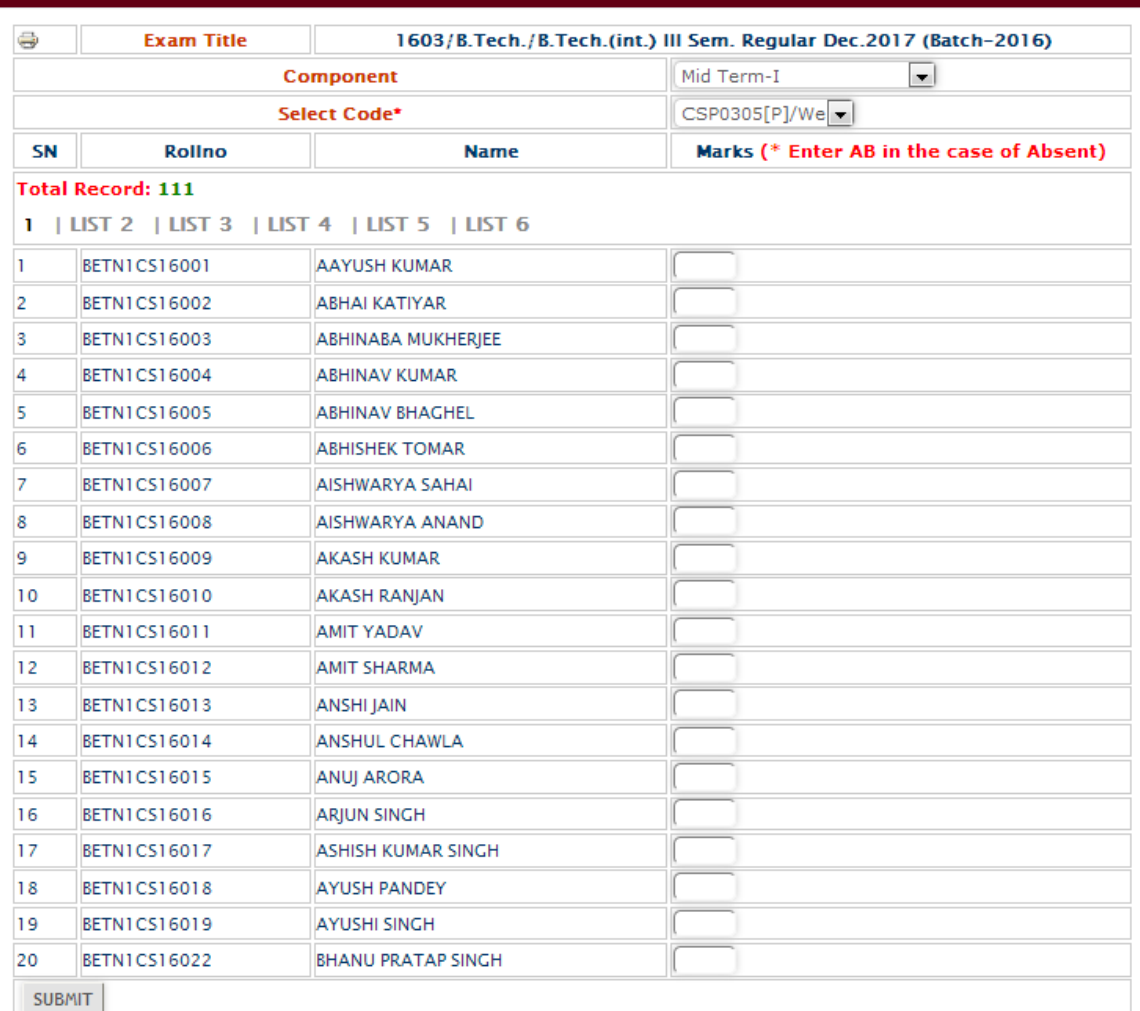

đ

#### 3.2.2 REPORT – MARKS ENTRY

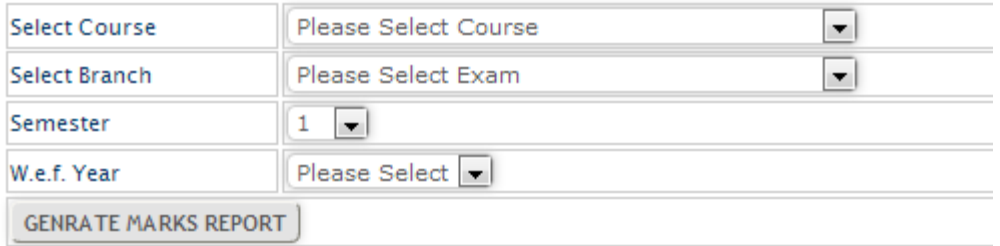

| MARKS ENTRY REPORT |            |                |                  |                        |                                       |               |             |
|--------------------|------------|----------------|------------------|------------------------|---------------------------------------|---------------|-------------|
| Syllabus ID        | Sub Code   | No. of Student | No. of Component | No. of Child Component | Faculty Name                          | Detailed View | Exam View   |
| 1463               | MAL0305(T) | 67             | 67               | 67                     | santosh.sharma@itmurriversity.ac.im   | 3384          | View.       |
| E17                | ECL0104[T] | 112            | 112.             | 112                    | abhayshrivastava@itmuniversity.ac.in  | 1,014         | Vidne:      |
| sis.               | ECL0304[P] | ø              | ä.               | ũ                      | ø                                     | NotFound L    | higtFound   |
| \$135              | CSL0356(T) | ō              |                  | n.                     | n                                     | NotFound !:   | HotFound I  |
| 5136               | CSL0356(P) | ö              | o                | n.                     | $\circ$                               | HotFound!     | HighFound I |
| 5137               | C5L0357(T) | 195            | 102              | 62                     | arun.kuntar.yadav@ttmuniversity.ac.im | View          | View.       |
| 5138               | CSL0037(F) | ۰              | $0\,$            | o                      | ø.                                    | NotFound !    | NotFound I  |
| 5139               | CSL005B(T) | 111            | 111              | 111                    | hodcs:t@itmuniversity.ac.in           | View          | View.       |
| 5140               | CSL0038(F) | 0              | Q.               | o                      | Q,                                    | NotFound!     | NotFound I  |
| 5141               | CSP0005(P) | o              | $\mathfrak{g}$   | o                      | ö                                     | NotFound!     | NotFound 1  |

Course : BTech. Branch : Conguter Science and Engineering Sen : 1 W.e.f. : 2016-17

#### 3.3 EXAM (FORMS)

#### **V EXAM(FORM)**

Verify Applied Candidates Forwarded By Account (Exam Form) Un-Verify By Account Un-Verify By Account (Only Reg) Result Unblock

## **4. Exam Admin (CoE)**

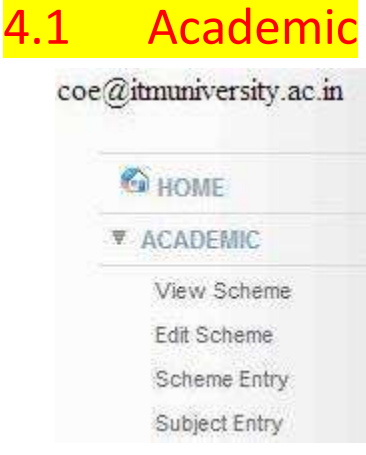

#### 4.1.1 Subject Entry

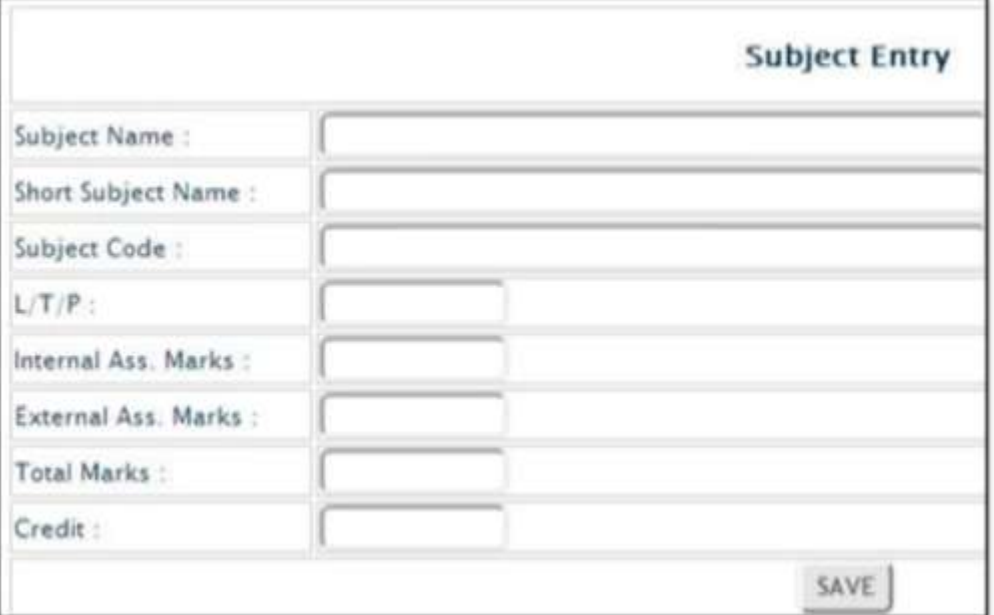

### 4.1.2 Scheme / Syllbus Entry

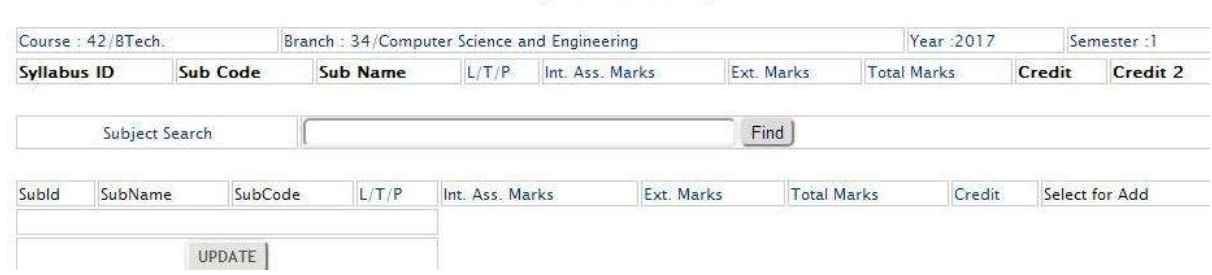

### **Syllabus Entry**

#### 4.1.3 View Scheme

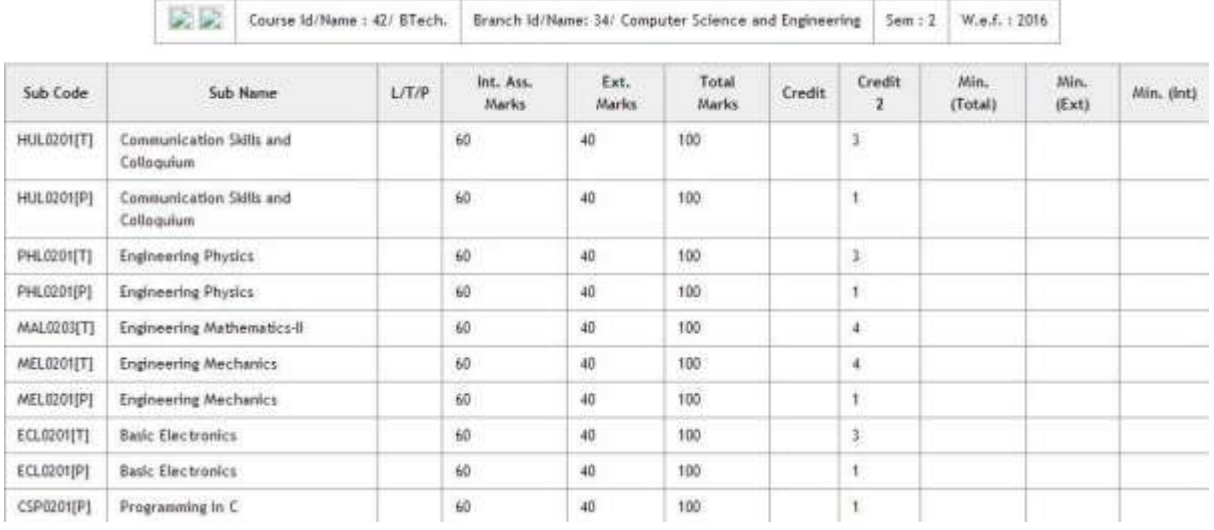

### 4.1.4 Edit Scheme

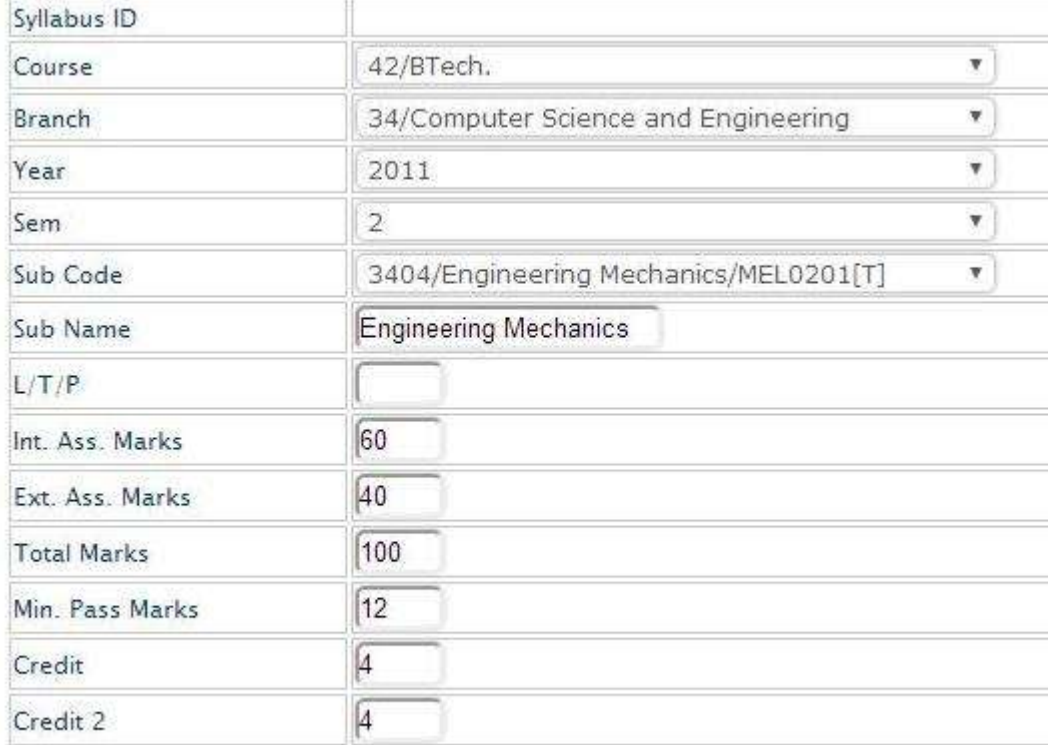

UPDATE

## 4.2 Exam

#### **V EXAM**

Schedule Exam

Create Exam

Verify Candidates

Define Group

#### 4.2.1 Create Exam

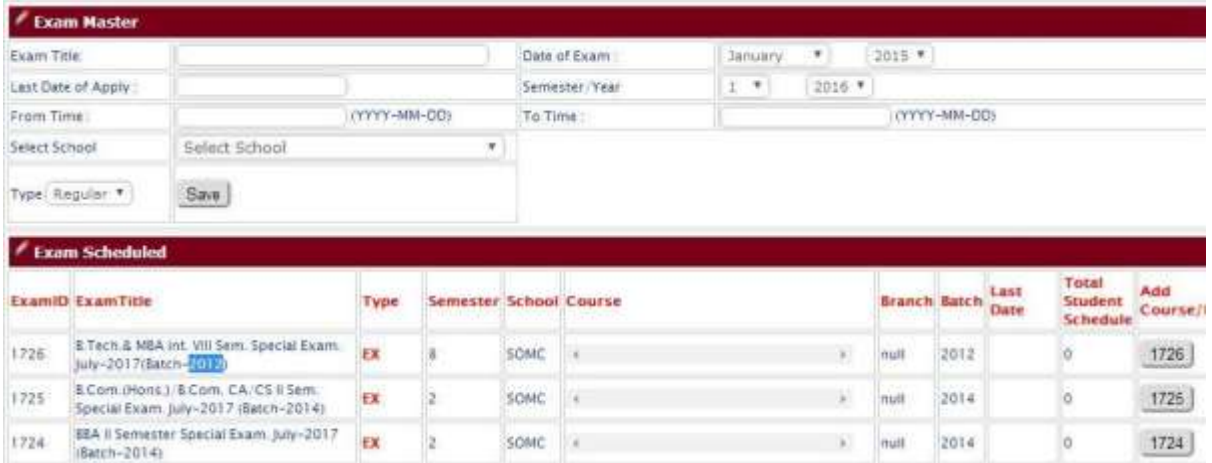

#### 4.2.2 Schedule Exam

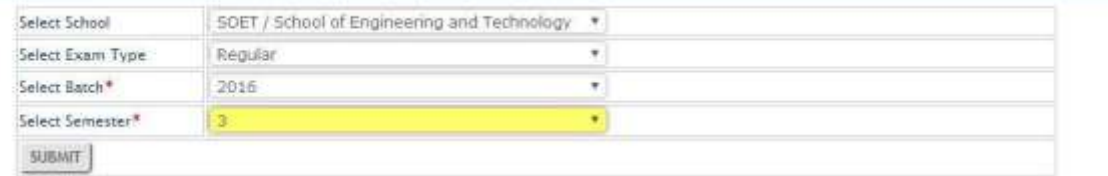

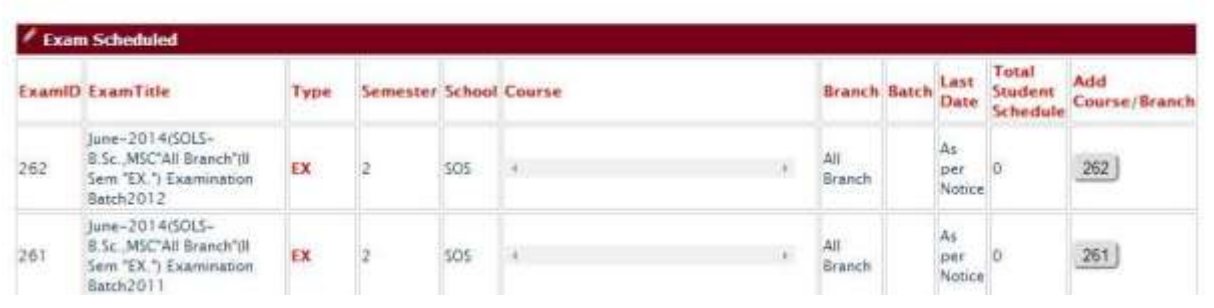

#### 4.2.3 Verified / Unverify Students List

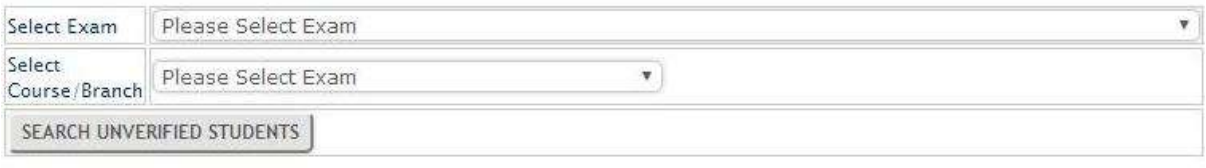

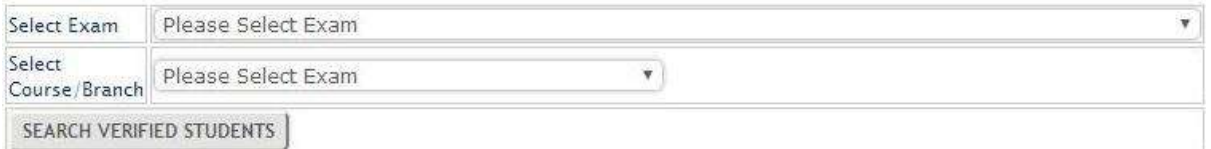

## 4.3 Marks Entry-2015

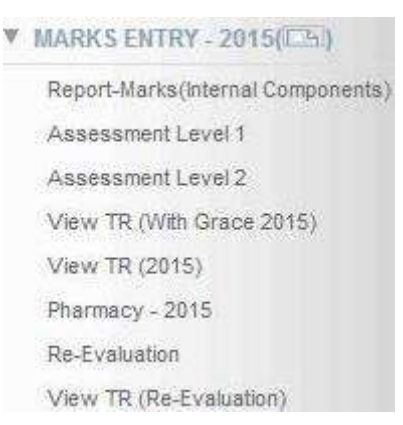

#### 4.3.1 Report – Marks (Internal Componant)

After select ExamID from dropdown, we can enter all components (MidTerm-1, MidTerm-2,CP,Internal Viva, Progressive Evaluation) marks of respective courses thats already defined when we create exam id. these are subject codes related to courses,branches,batches with the help of screen we can **EnterMarks**,**EditMarks,ViewMarks.**

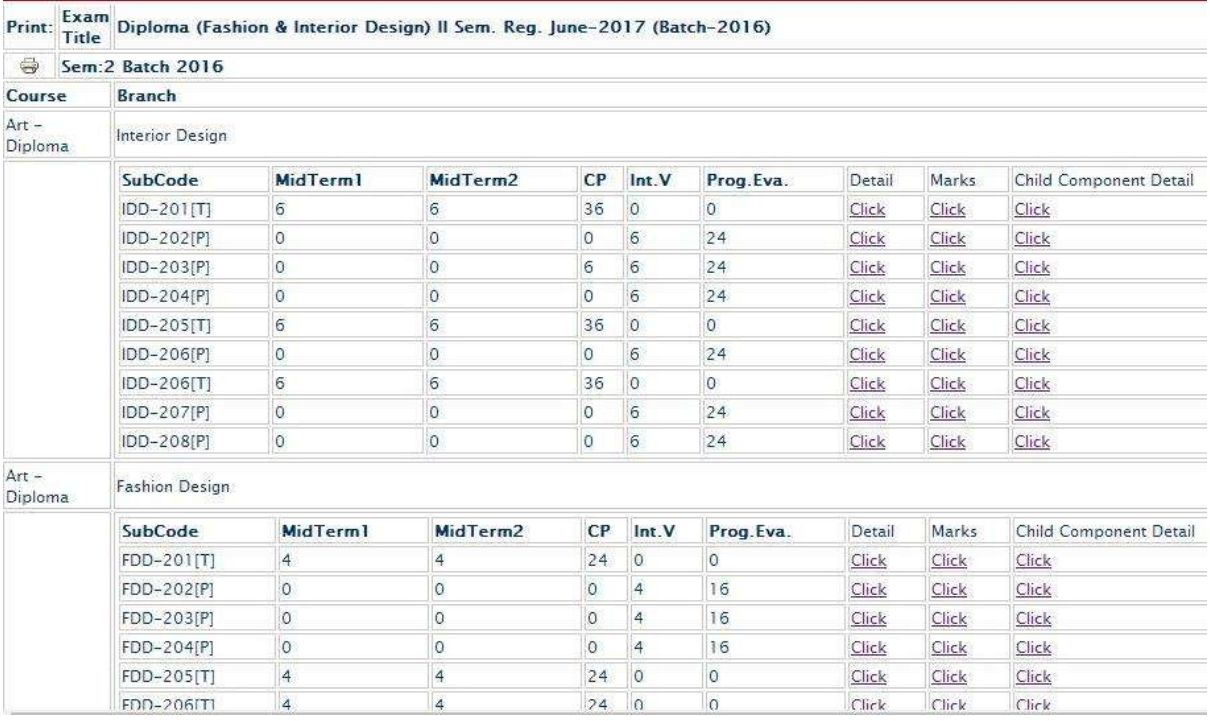

#### 4.3.2 Assessment Level - 1

With the help of this link(Assessment Level  $-1$ ), system automatically combined all marks in a single place and also we can get marks report of perticuler course,branch,subject wise.

## **Assessment Marks**

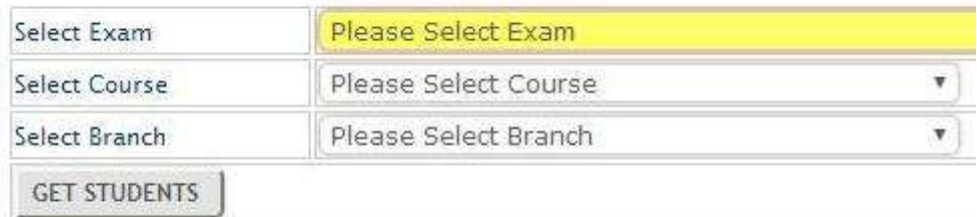

## **Assessment Report**

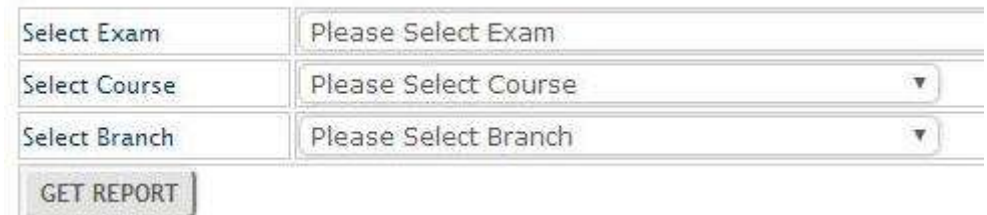

4.3.3 Assessment Level – 2

With the help of this link(Assessment Level - 2), we can calculated Final marks, CE<sup>\*</sup>GP, **GRADE with Gracing** of perticuler subjects[T][P], one by one (as university defined rules/formula of perticuler courses) and also we can get report with **Gracing** of perticuler course,branch,subject wise and after this process we can not edit/update marks.

## **Assessment Marks**

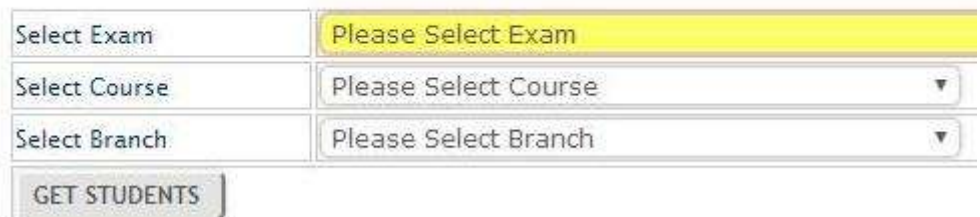

## **Assessment Report**

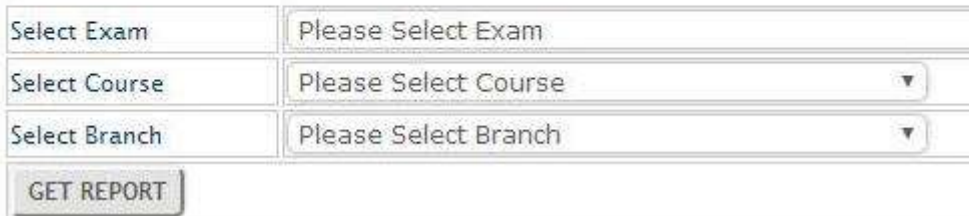

#### 4.3.4 View TR (With Grace )

We can get final **Tabulation Register(TR)** with gracing(This is read only report you can not update/edit)...

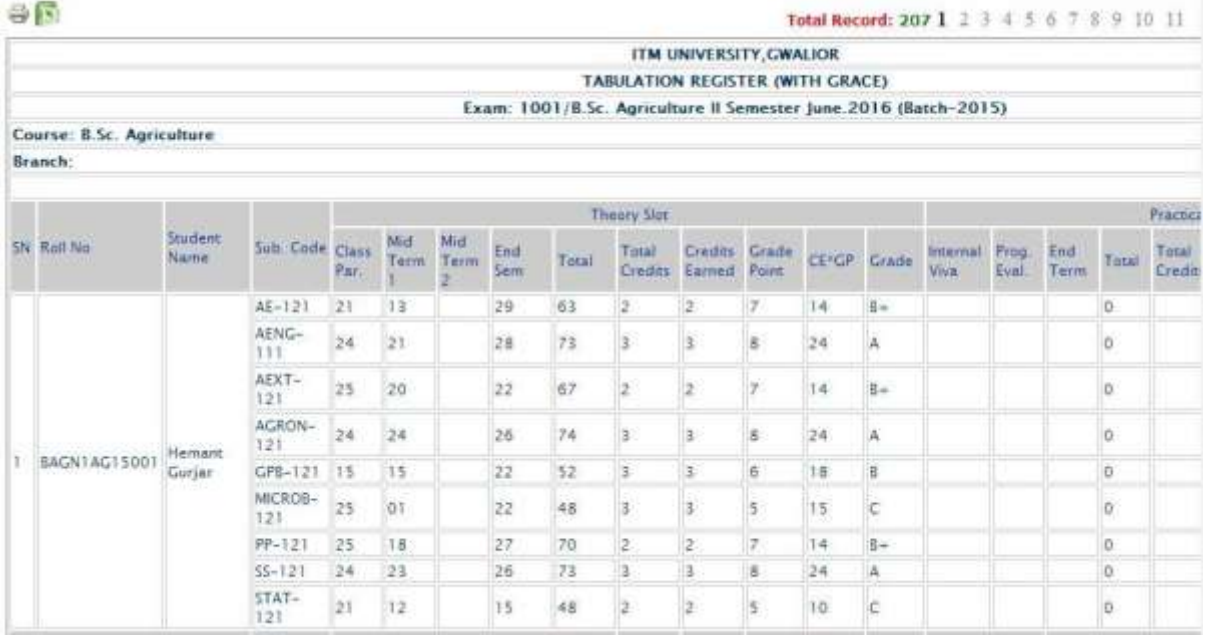

#### 4.3.5 View TR (Normal - Without Grace)

We can get **Tabulation Register(TR)** without gracing, Viewing process is same as (Ref. 4.3.4)

#### 4.3.6 Pharmacy

All the process of **Assessment Level-1 , Assessment Level-2, View TR with Grace** same as upper points**(Ref. 4.3.2, Ref. 4.3.3, Ref. 4.3.4)**

#### 4.3.7 Re-Evaluation

After live result student apply for reevaluation, in case of students marks need to update so we can modify students marks with the help of this link. Exam department can update only those students marks who has applied for reevaluation and data enter by exam cell.

#### **Tabulation Register**

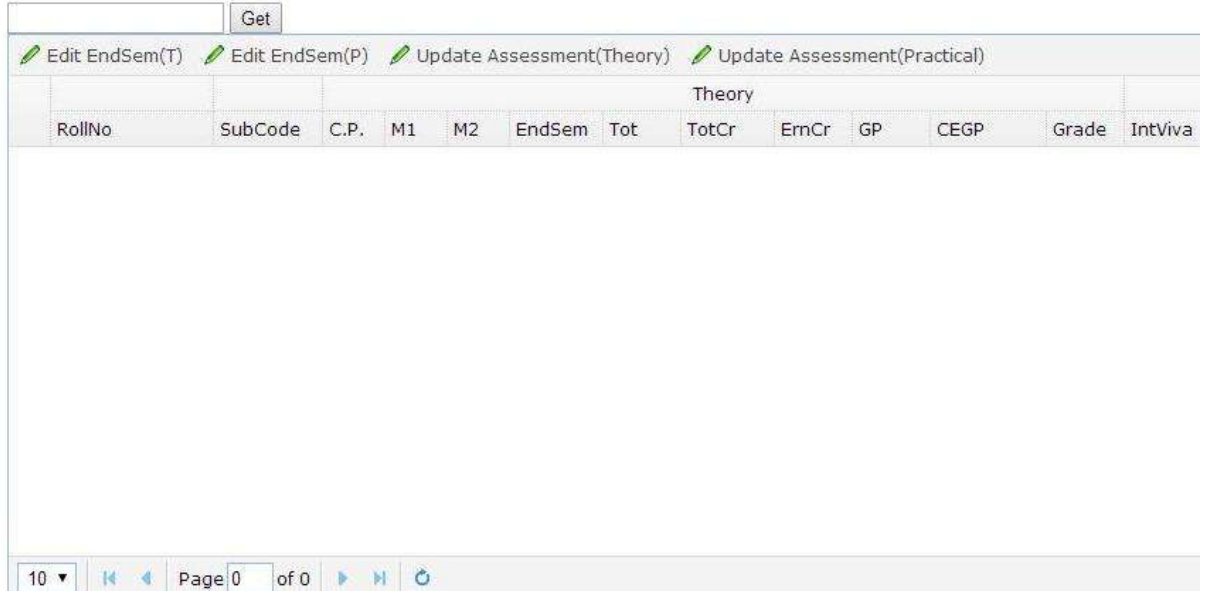

#### 4.3.8 View TR (Re-Evaluation)

With the help of **ViewTR Reevaluation** we can view the students updated marks/result.

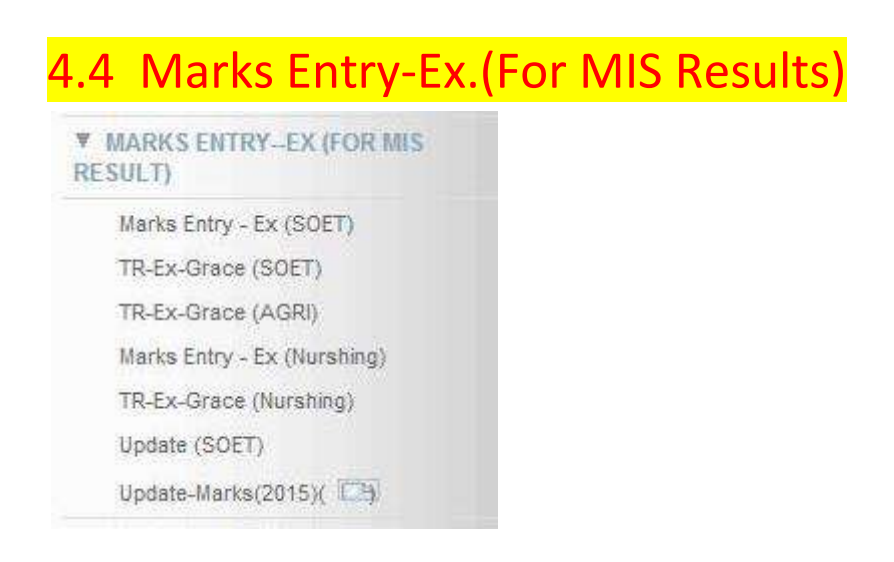

#### 4.4.1 Marks Entry – Ex(SOET)

Ex. Marks entry same as regular marks entry, we can easily enter the students ex. Exam marks with the help of selection **Reg.ExamID**, **Ex.ExamID,Course,Branch,Batch,** Then you get student **old grade** and update **EX.(NEW) / Repeater** marks...

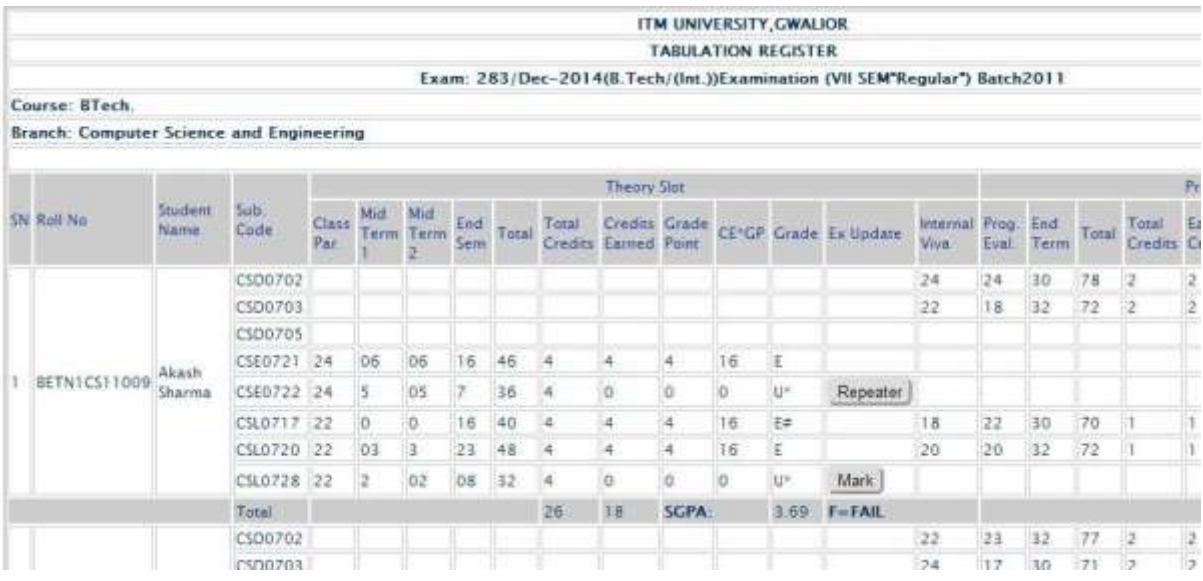

#### **Update Marks Screen**

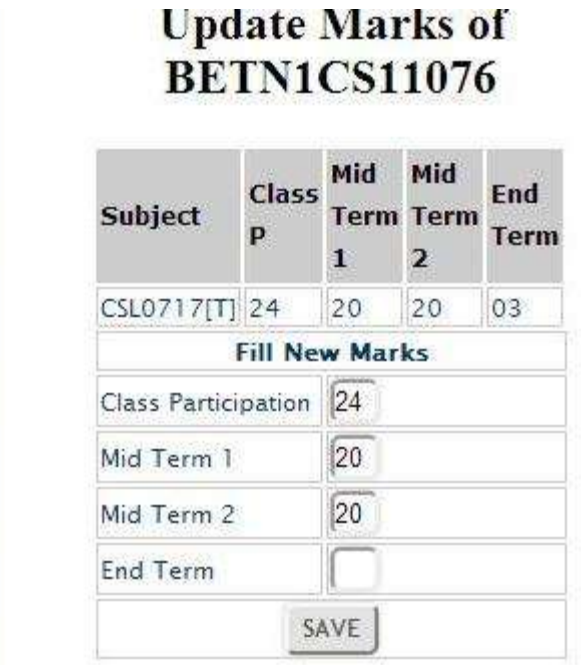

### 4.4.2 TR-Ex-Grace(SOET)

Get final EX TR, process same as regular TR.

4.4.3 TR-Ex-Grace(Agriculture)

Get final EX TR, process same as regular TR.

4.4.4 Marks Entry – EX. (Nursing)

With the help of the link, we can enter marks for all nursing courses.

#### 4.4.5 TR-Ex-Grace(Nursing)

Get final EX TR, process same as regular TR.

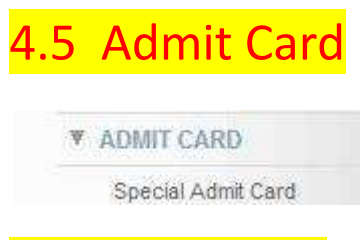

#### 4.5.1 Special Admit Card

Some time we need to give special admit card to student on ursent bases at that time we can generate admit card immedialty to skip all rules the facility is given to COE level...

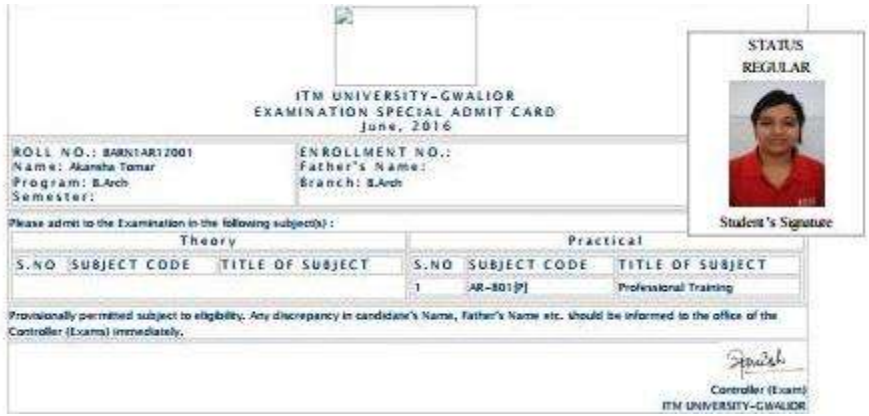

## 4.6 Reports

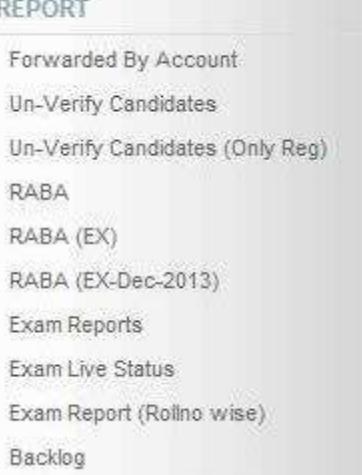

#### 4.6.1 Forwareded By Account

With the help of this link, we can easily identify exam form status like (Applied by Student, Forwared by dean, Forwared by Account Dept.)

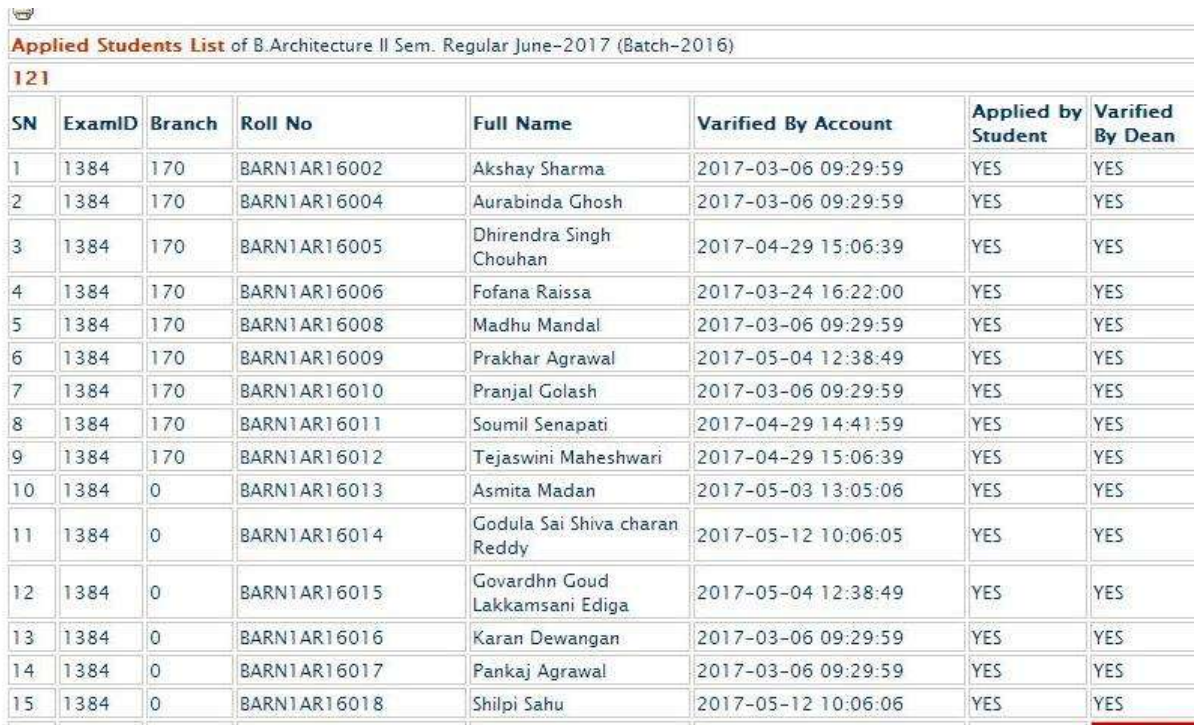

#### 4.6.2 UnVerify Candidate

Help in Students registration details, FEE Details and Verify By Acount status.

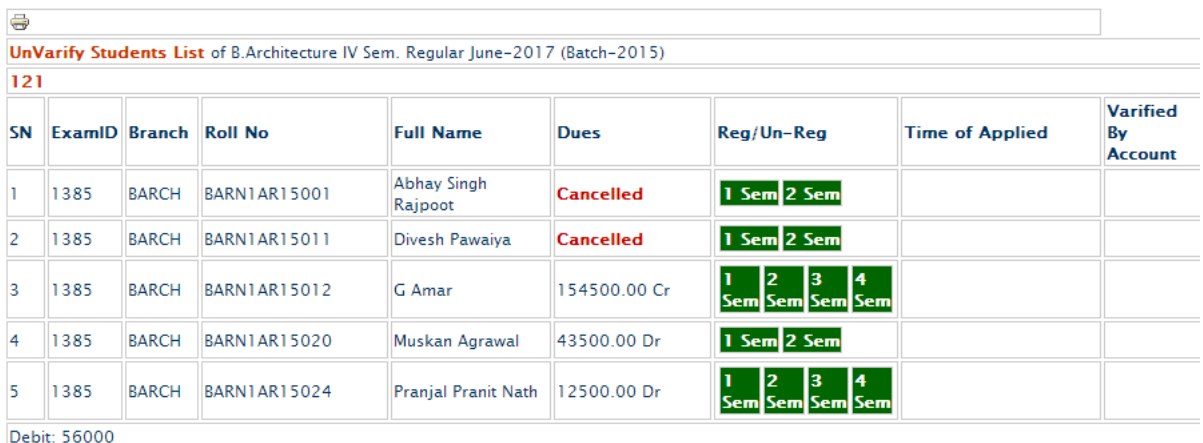

#### 4.6.3 UnVerify Candidate(Only Reg.)

Only Registered Students will Show in the list, procees is same like upper report.

#### 4.6.4 RABA

Registered We can generate RABA for different different perametter like :

1)Applied and Verified Students.

2)Applied but Not Verified.

3)Not Applied Students.

4)All Register

5)Applied and verified but not register..

 $\bigoplus$   $\left[\frac{1}{2}\right]$ 

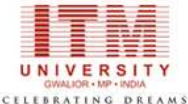

Record of Answer Book & Attendance B.Architecture II Sem. Regular June-2017 (Batch-2016) 121 2 Sem./Trim.

Branch:170

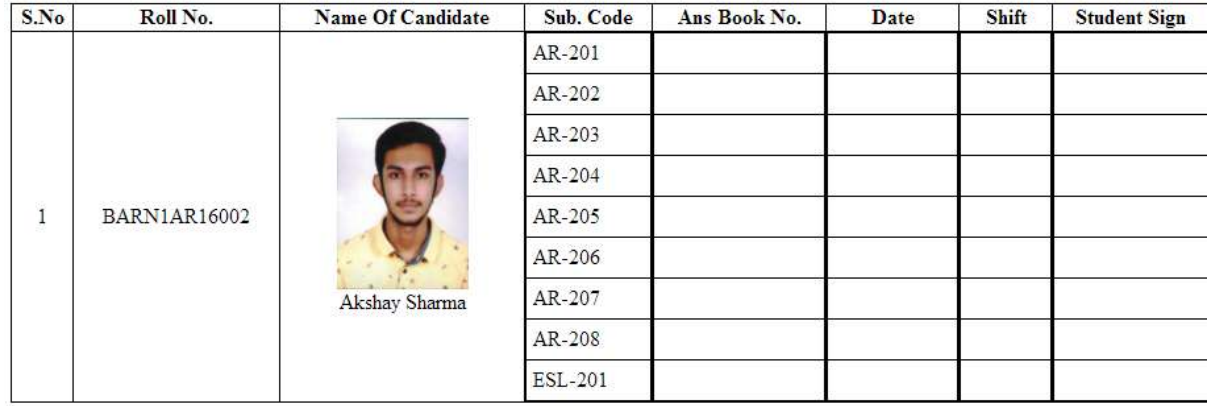

#### 4.6.5 RABA for EX

Process is same like regular

a N

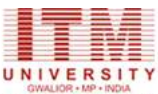

CELEBRATING DREAMS Record of Answer Book & Attendance B.Architecture II Sem. Regular June-2017 (Batch-2016) 121 2 Sem./Trim.

Branch:170

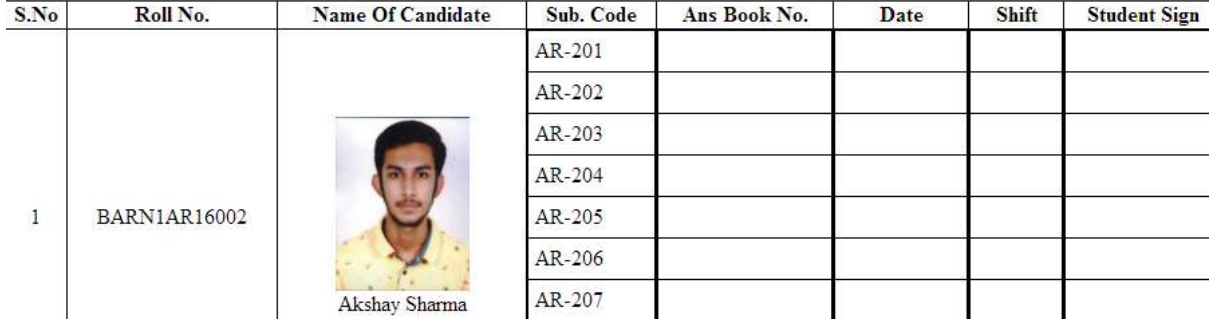

4.6.6 Result Live Status

#### Result live or pending status....

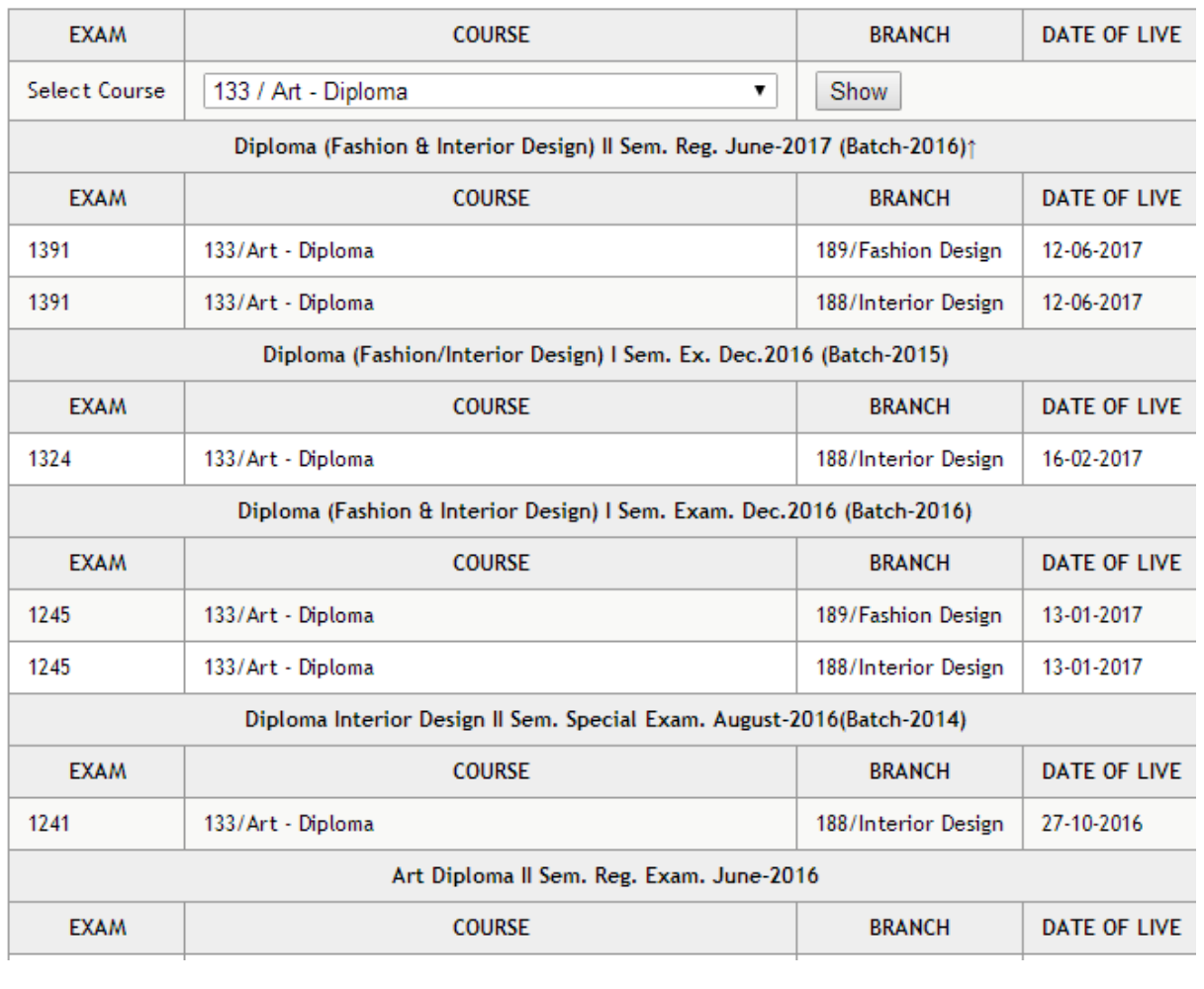

### 4.6.7 BackLog report

Report is showing all back paper till current sem and also help in current SGPA.

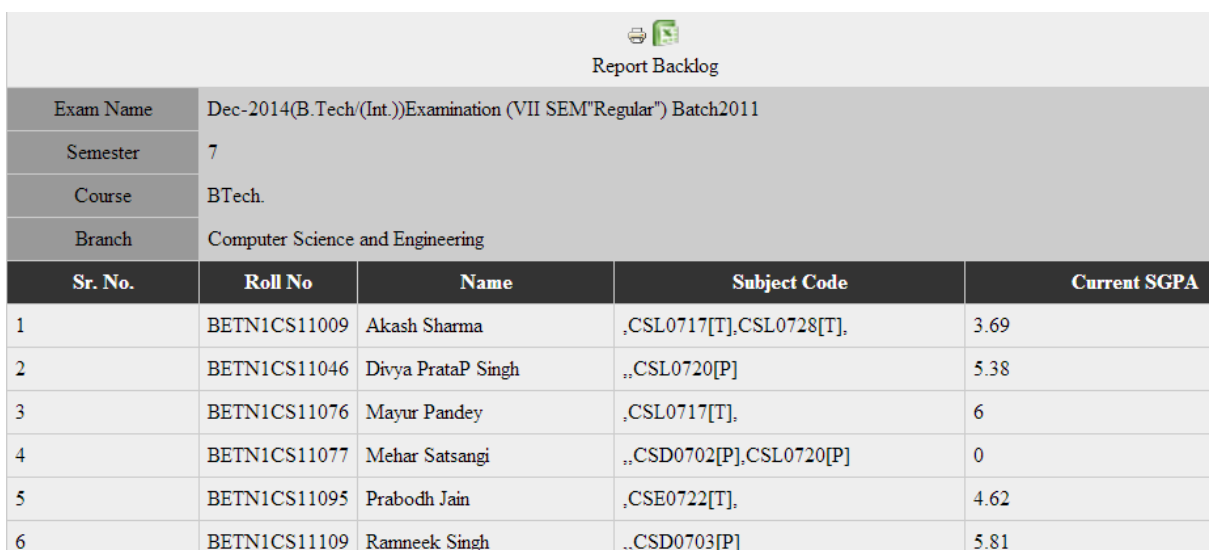

## 4.7 Reports(EX. Only)

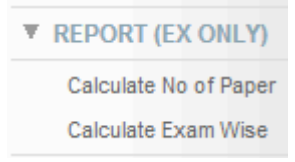

4.7.1 Calculate No. Of Papers

Students,course,branch wise, paper calculation (Backlog) reports...

#### 4.7.2 Calculate Examwise

Students examwise paper calculation (Backlog) reports...

## .8 Reports SGPA/CGPA/YGI

▼ REPORT YGPA/CGPA

Reports YGPA/CGPA

#### Get Excel Course: 42 | Branch: 34 | Batch: 2012 | Sem: 8 III/IV Sem V/VI Sem 1/II Sem VII/VIII Sem. SN Roll **Full Name** SGPA 1/Cr. SGPA 2/Cr. YGPA 3/Cr. SGPA 4/Cr. YGPA 5/Cr. SGPA 6/Cr. YGPA 5/Cr. YGPA 7/Cr. SGPA Ankit BETN1BT12002 7.52 7.83 24 7.38 24 7.61 7.88 26  $9.00$ h 8.55 22 8.63 -21 8.58 6.91 23 8.13 23 Bhattacharjee Neha Singh  $\overline{2}$ **BETNICS11086** 5.29 21  $6.13 - 23$ 5.73 3.50 23 3 91 23  $3.71$  1.13 24 2.00 24 1.57 2.38 26 2.52 Rajawat Shubham 3 BETNICS11138 5.29 21 5.09 23 5.19 4.48 23 4.57 23 4.53 2.71 24 \$38 24 4.05 4.00 26 5.88 Shrivastava ARHAY Ŀ BETNICS12001  $6.48$  21  $6.96 - 24$ 6.74 6.48 23 639 23 6.44 6.33 24 6:29 24 6.31 6.19 26 6.88 **KUMAR** ASHINAV BETN1CS12002  $5.43$  21 5.73 5.52 23 5.48 23 5.50 5.33 24 5.54 24 5.44 5.77 26 6.72 ś  $5.00$  24 **DIXIT** ABHINN İs BETN1CS12003 8.19 21 7.95 24 8.07 8.26 23 8.39 23 8.33 8.46 24 8.33 24 8.40 7.38 26 8.84 ADESH ASHISHEK BETN1CS12004 z 6.10 21  $4.08 - 24$ 5.02 4.48 23 5.35 23 4.92 1.00 24 0.96 24 0.98 0.00 6 0.00 KUMAR RAI ADITI ADITI<br>MAHESHWARI 6.67 21 8 BETN1CS12005 6.50 24 6.58 6.70 23 6.70 23 6.70 7.08 24 7.83 24 7.46 7.27 26 8.36 **ADITYA** BETN1CS12006 19 6.19 21 6.33 24 6.26 6.30 23 6.35 23 6.33 5.63 24  $6.13$  24 5.88 6.54 26  $7.72$ MISHRA AJAY KUMAR 10 BETNICS12007 6.10 21 6.54 74 633 6.83 23 6.39 23 6.61 5.71 24 6.58 24 6.15 6.62 26 7.52 PACHORI

#### 4.8.1 Report SGPA/CGPA/YGPA